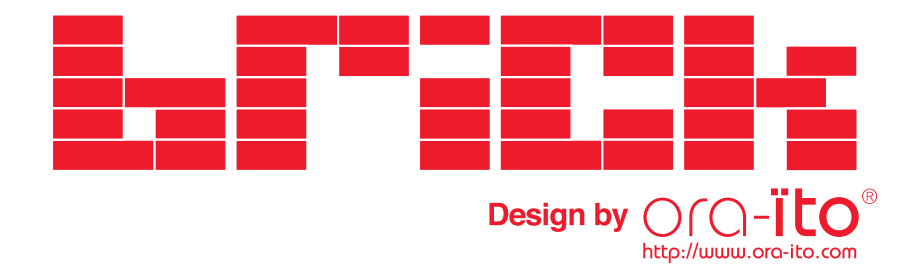

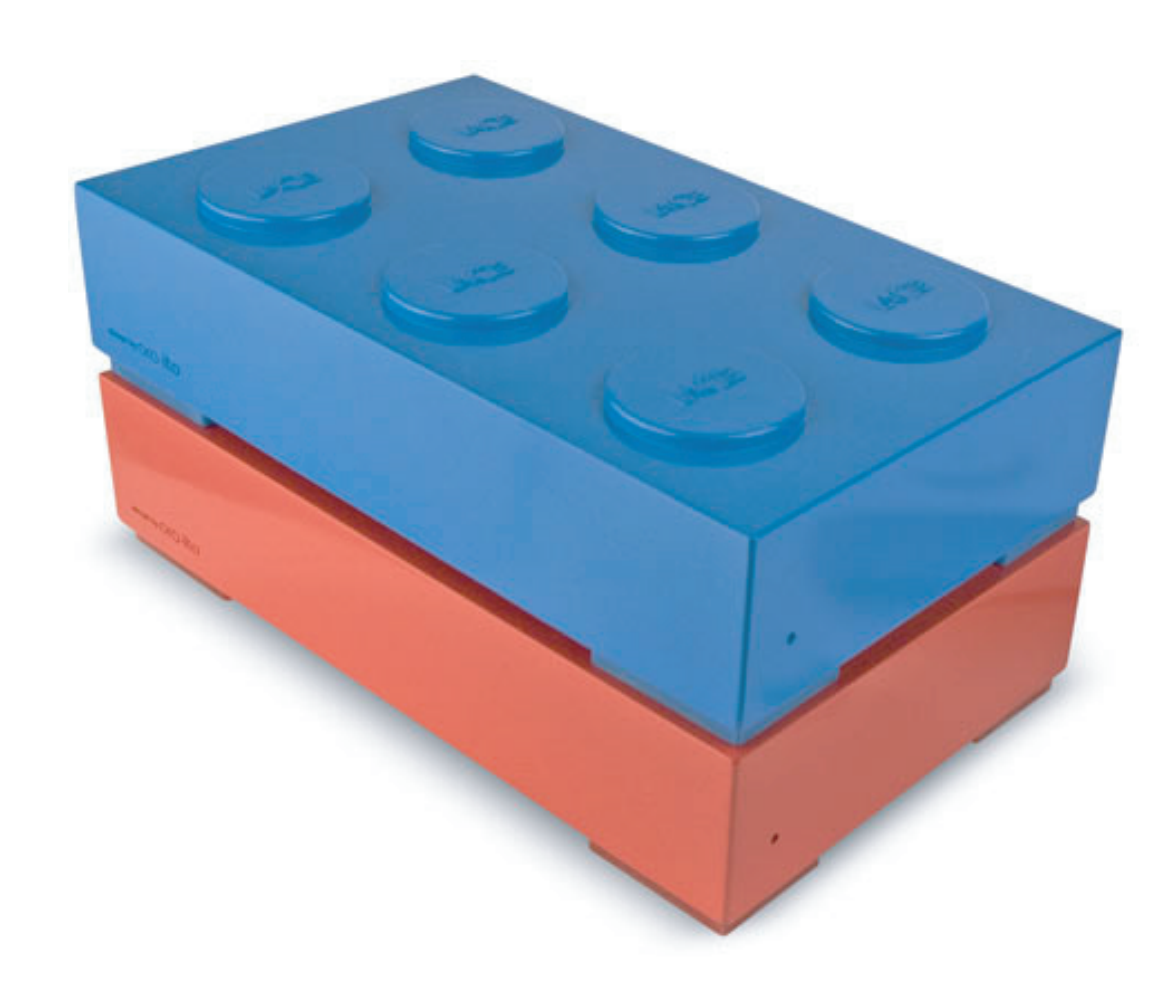

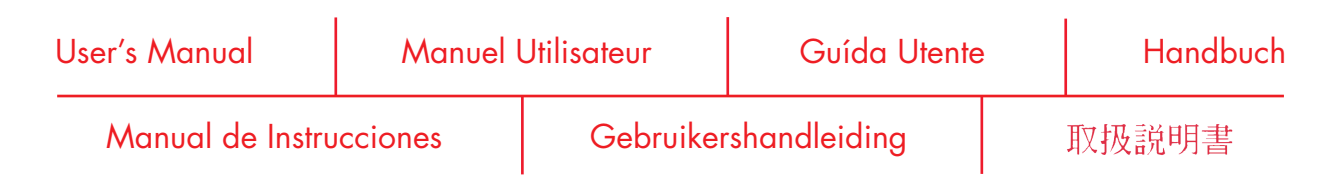

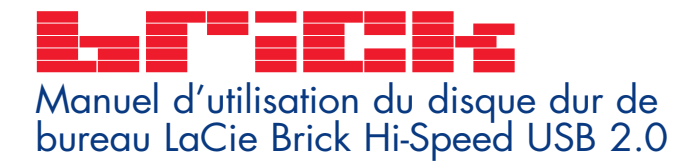

## **Table des matières**

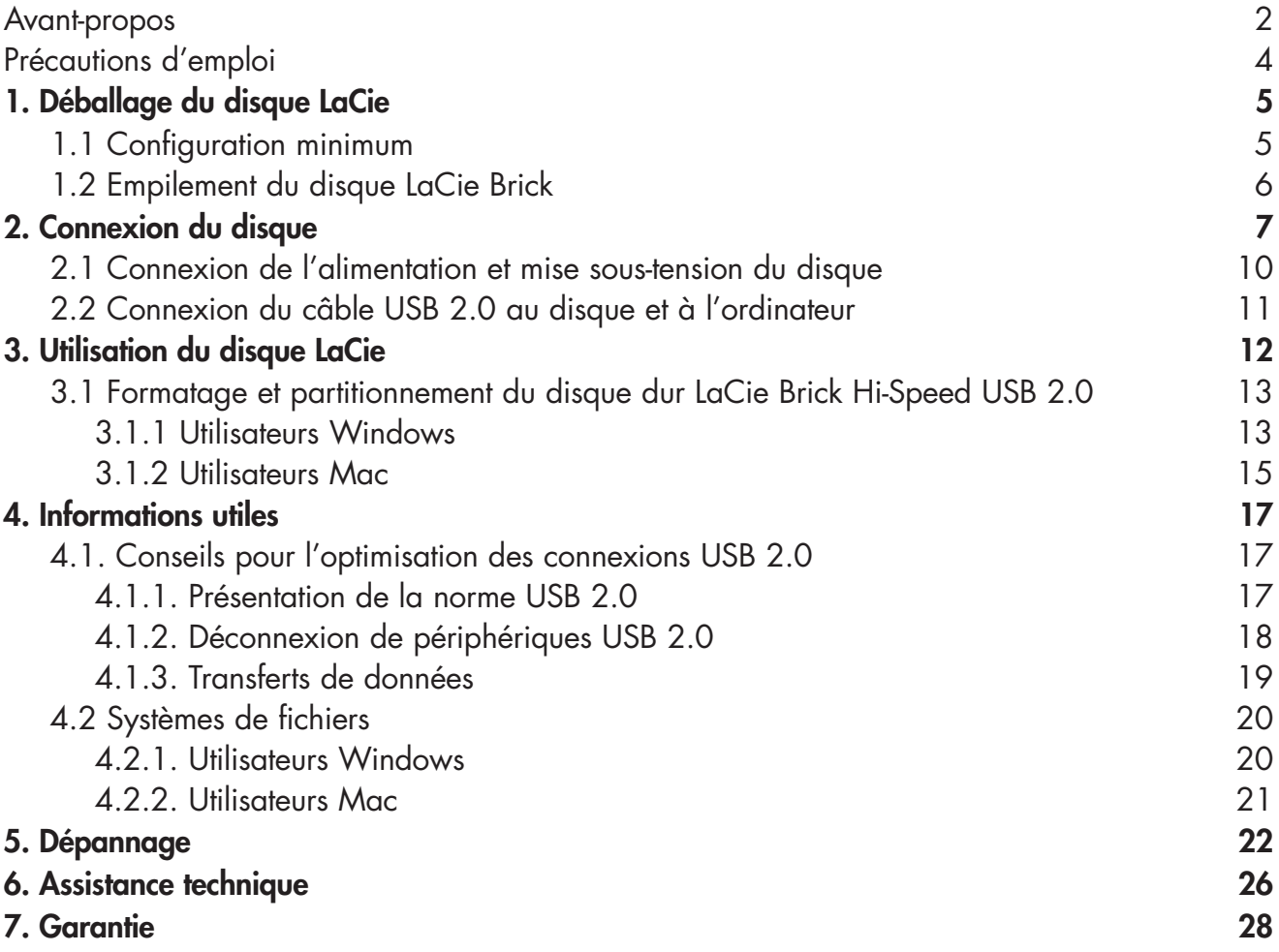

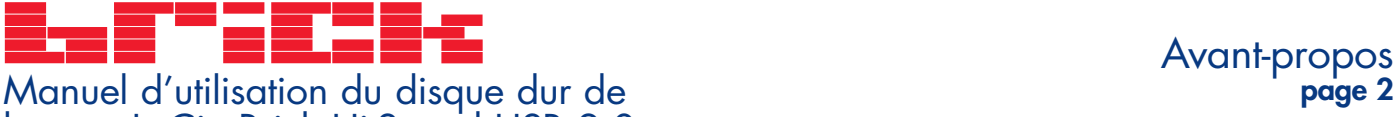

# bureau LaCie Brick Hi-Speed USB 2.0

#### **Copyrights**

Copyright ©) 2005 LaCie. Tous droits réservés. Toute reproduction, transmission ou stockage même partiel de ce manuel, sous quelque forme que ce soit ou par un moyen quelconque, électronique, mécanique, par photocopie, enregistrement ou autre, est formellement interdit sans l'accord préalable de LaCie.

#### **Marques déposées**

Apple, Mac et Macintosh sont des marques déposées de Apple Computer, Inc. Microsoft, Windows 98, Windows 98 SE, Windows 2000, Windows Millennium Edition et Windows XP sont des marques déposées de Microsoft Corporation. Toutes les autres marques citées dans ce manuel sont la propriété de leur détenteur respectif.

#### **Modifications**

Les informations et spécifications figurant dans ce manuel sont données à titre indicatif et peuvent être modifiées sans avis préalable. Ce document a été élaboré avec le plus grand soin dans le but de vous fournir des informations fiables. Toutefois, LaCie ne peut être tenue pour responsable des conséquences liées à d'éventuelles erreurs ou omissions dans la documentation, ni de dommages ou de perte accidentelle de données résultant directement ou indirectement de l'utilisation qui serait faite des informations contenues dans cette documentation. LaCie se réserve le droit de modifier ou d'améliorer la conception ou le manuel du produit sans aucune restriction et sans obligation d'en avertir les utilisateurs.

#### **Réglementation FCC :**

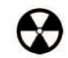

**Avertissement !** *Toute modification effectuée sur ce produit sans autorisation du fabricant peut entraîner l'annulation du droit d'utiliser le matériel.*

REMARQUE : Cet appareil a subi des tests de contrôle et a été déclaré conforme aux restrictions imposées aux appareils numériques

de classe A, par la section 15 de la réglementation FCC. Ces restrictions sont destinées à assurer une protection suffisante contre les interférences nuisibles lorsque cet appareil fonctionne dans un environnement commercial. Ce matériel génère, exploite et peut émettre un rayonnement de fréquence radio, et en cas d'installation ou d'utilisation non conforme aux instructions fournies dans le manuel, il peut provoquer des interférences indésirables avec les réceptions radio. L'utilisation de l'équipement dans une zone résidentielle peut être à l'origine d'interférences indésirables ; dans ce cas, l'utilisateur devra remédier au problème, à ses frais.

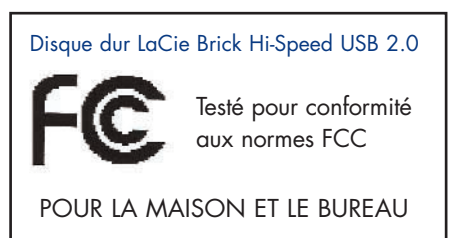

REMARQUE : Cet appareil a subi des tests de contrôle et a été déclaré conforme aux restrictions imposées aux appareils numériques de classe B, par la section 15 de la réglementation FCC. Ces restrictions sont destinées à assurer une protection raisonnable contre les interférences indésirables lorsque cet appareil fonctionne dans un environnement résidentiel. Ce matériel génère, exploite et peut émettre un rayonnement de fréquence radio. En outre, en cas d'installation ou d'utilisation non conforme aux instructions, il risque de provoquer des interférences indésirables avec les réceptions radio. Rien ne garantit que dans certaines installations particulières, aucune interférence ne se produira. Si cet équipement provoque des interférences indésirables avec les réceptions radio et TV (ce que vous pouvez déterminer en allumant et en éteignant l'appareil), nous vous conseillons vivement d'y remédier en prenant l'une des mesures suivantes :

- Réorientez ou déplacez l'antenne de réception.
- Augmentez la distance séparant l'appareil du récepteur.
- Raccordez l'appareil à une prise de courant située sur un circuit différent de celui du récepteur.
- Contactez votre revendeur ou un technicien qualifié en réparation radio/télévision.

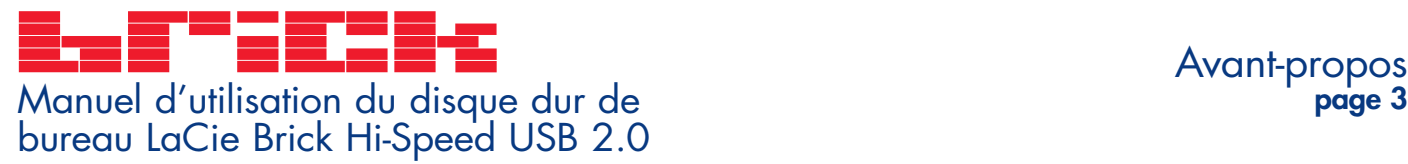

#### **Déclaration de conformité avec la réglementation canadienne**

Cet appareil numérique de classe A est conforme à la réglementation concernant les équipements générateurs d'interférences.

#### **Déclaration du fabricant concernant la certification CE**

Par la présente déclaration, nous certifions que ce produit est conforme à la directive 89/336/EEC sur la compatibilité électromagnétique et à la directive 73/23/EEC sur les basses tensions en vigueur dans la Communauté européenne.

La conformité avec ces directives implique la conformité aux normes européennes ci-dessous. Classe B EN60950, EN55022, EN50082-1, EN61000-3-2 Elle implique aussi la conformité aux directives ci-dessous. Directive sur les basses tensions 73/23/EEC Directive sur la compatibilité électromagnétique 89/336/EEC

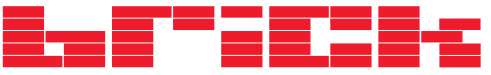

# Précautions d'emploi **page 4**

# **Protection et sécurité des personnes**

Seules des personnes qualifiées sont autorisées à effectuer la maintenance de ce disque.

• Lisez attentivement le manuel d'utilisation et installez le disque selon la procédure indiquée.

• N'ouvrez pas le disque dur et n'essayez pas de le démonter ou de le modifier. N'y introduisez jamais un quelconque outil métallique afin d'éviter tout risque de choc électrique, d'incendie, de court-circuit ou de rayonnement dangereux. Votre disque dur ne contient aucun élément interne sur lequel vous puissiez intervenir directement. S'il présente des signes de dysfonctionnement, faites-le examiner par un représentant de l'assistance technique LaCie.

• Ne laissez jamais le disque sous la pluie, dans un lieu où il risquerait de recevoir des projections d'eau ou dans un environnement humide. N'y posez jamais de récipient contenant un liquide quelconque, qui risquerait de se répandre dans les parties internes. Vous limiterez ainsi les risques de choc électrique, de court-circuit, d'incendie et de blessures.

#### **Précautions générales d'utilisation**

• N'exposez pas le disque dur à des températures inférieures à 5 °C ou supérieures à 35 °C lorsqu'il est en fonctionnement. Des températures extrêmes risqueraient d'endommager le disque dur ou d'abîmer son boîtier. Évitez de placer le disque dur à proximité d'une source de chaleur ou de l'exposer au rayonnement solaire (même à travers une vitre). À l'inverse, une atmosphère trop froide avec des risques d'humidité et de condensation peut endommager le disque dur. Pour des raisons de température, LaCie recommande de ne pas empiler plus de trois disques LaCie Brick. Lors de l'empilement de trois disques Brick, la température de l'environnement ne doit pas dépasser 30 °C.

• Débranchez toujours le disque dur de la prise d'alimentation en cas d'orage ou lorsque vous ne comptez pas l'utiliser pendant un certain laps de temps. Sinon, vous augmentez les risques de choc électrique, de court-circuit ou d'incendie.

- Utilisez uniquement le cordon d'alimentation livré avec le disque.
- N'utilisez pas le disque dur à proximité d'autres appareils électriques tels que récepteur de télévision, poste de radio ou hautparleurs. Vous risqueriez de provoquer des interférences susceptibles de nuire au bon fonctionnement des autres appareils.
- N'installez pas le disque dur à proximité d'une source d'interférences magnétiques, comme un écran d'ordinateur, un récepteur de télévision ou un haut-parleur. Les interférences magnétiques peuvent affecter le fonctionnement et la fiabilité de votre disque dur.
- Ne placez pas d'objets lourds sur le disque dur ou n'exercez pas une pression trop forte sur le boîtier.
- Veillez à ne jamais exercer de pression trop forte sur le disque dur. En cas de problème, consultez la section Dépannage de ce manuel.
- Protégez le disque dur contre toute exposition excessive à la poussière pendant l'utilisation ou le stockage. La poussière risque de s'accumuler dans le disque dur et de provoquer des détériorations ou des dysfonctionnements.
- N'utilisez ni produit à base de benzène, ni solvant, ni détergent ou autre produit chimique pour nettoyer l'extérieur du disque dur. Ce type de produit décolore et abîme les matériaux utilisés pour le boîtier. Essuyez simplement le disque dur à l'aide d'un chiffon doux et sec.
- Attention de ne pas obstruer les orifices de ventilation situés à l'arrière du périphérique. Ceux-ci permettent de refroidir le disque pendant son fonctionnement. Si ces orifices sont bouchés, vous risquez d'endommager votre disque et vous augmentez les risques de court-circuit et d'incendie.

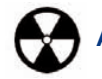

**Attention !** *Le non-respect des précautions indiquées ci-dessus peut entraîner l'annulation de la garantie du disque.*

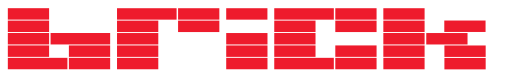

# Déballage du disque LaCie **page 5**

### Manuel d'utilisation du disque dur de bureau LaCie Brick Hi-Speed USB 2.0

# **1. Déballage du disque dur LaCie Brick Hi-Speed USB 2.0**

En se basant sur une décennie d'excellence en matière de design, LaCie a créé une nouvelle gamme de disques durables et conçus pour fusionner la fonctionnalité et la technologie de pointe. Ces disques sont des solutions à hautes performances qui donneront à vos applications toute la puissance que vous pouvez en attendre.

Idéal pour les applications nécessitant une extrême rapidité de transfert, le disque dur LaCie Brick Hi-Speed USB 2.0 sera toujours à la hauteur pour gérer vos exigences en matière de données. Sa fiabilité et sa stabilité de fonctionnement sont une garantie de sécurité et en font un moyen idéal pour doter votre ordinateur d'un espace de stockage supplémentaire ; vous pouvez diviser le disque en plusieurs partitions pour y enregistrer différents types de données ou bien le garder tel quel et l'utiliser comme un vaste volume de stockage.

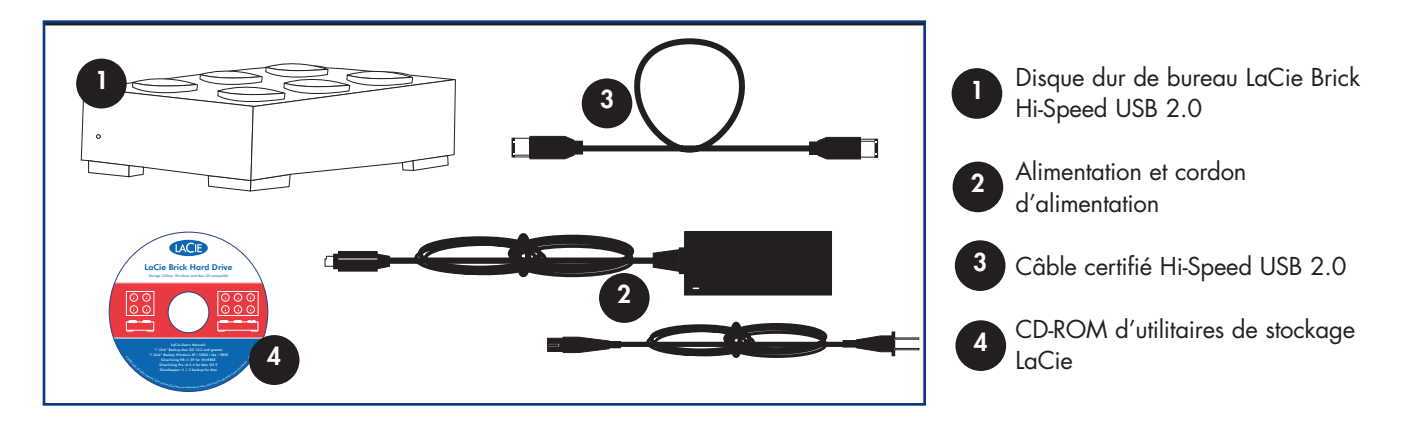

## **1.1. Configuration minimum**

#### **Configuration logicielle pour la norme USB 2.0 :**

- Windows 98 SE, Windows 2000, Windows Me ou Windows XP
- Mac OS 9.x (Support Apple USB 1.3.5 ou version ultérieure) ou Mac OS 10.x

#### **Configuration matérielle pour la norme USB 2.0 :**

- Ordinateur équipé d'une interface USB 2.0 ou 1.1\*
- Processeur compatible Intel Pentium 233 MHz ou supérieur
- 32 Mo de RAM minimum

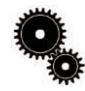

**Note technique :** \**Pour fonctionner à la vitesse de la norme USB 2.0, le disque doit être connecté à un port hôte USB 2.0. S'il est connecté à un port USB 1.1, le disque dur fonctionnera aux vitesses autorisées par la norme USB 1.1. Pour plus de détails, reportez-vous à la section* 4.1. Conseils pour l'optimisation des connexions USB 2.0*.*

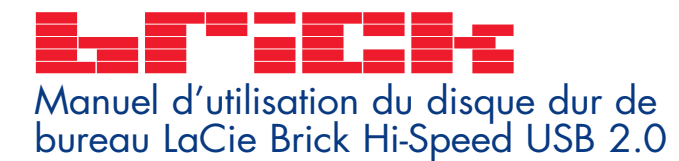

# **1.2 Empilement du disque LaCie Brick**

Votre disque LaCie est conçu pour être placé sous un autre disque LaCie Brick. Pour permettre un refroidissement correct, n'empilez pas plus de trois disques LaCie Brick. Lors de l'empilement de trois disques Brick, la température de fonctionnement ne doit pas dépasser 30 °C.

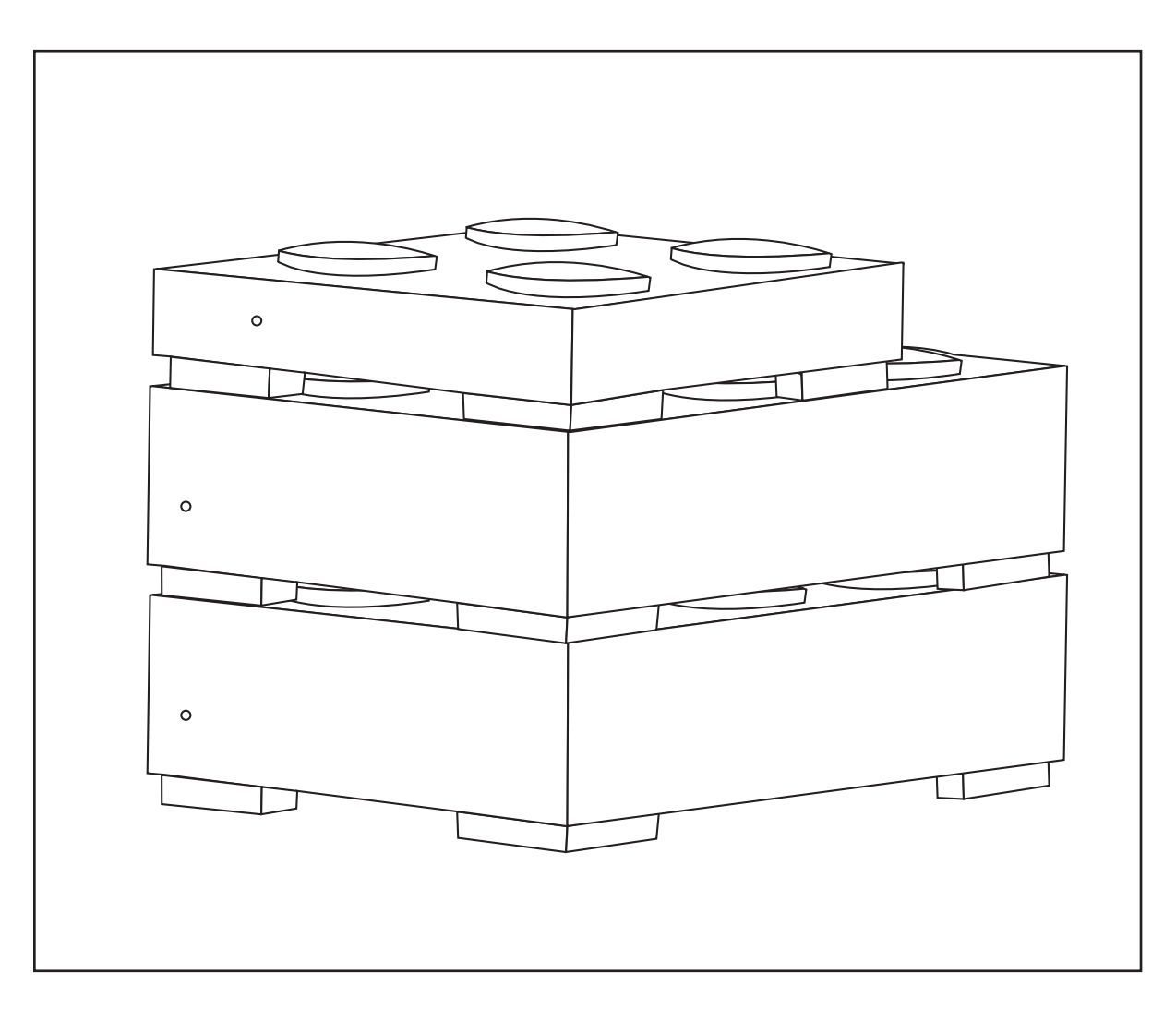

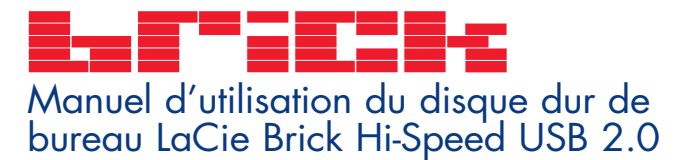

# **2. Connexion du disque**

Pour connecter le disque LaCie et le mettre rapidement en service, procédez selon les étapes suivantes. Pour commencer, reportez-vous aux sections 2.1. Connexion de l'alimentation et mise sous-tension du disque et 2.2. Connexion du câble USB 2.0 au disque et à l'ordinateur.

Une fois le disque connecté à l'ordinateur et mis sous tension, passez à la section 3. Utilisation du disque LaCie ; vous y trouverez des informations importantes sur le formatage et l'utilisation du disque.

## **Utilisateurs Windows 98 SE ou Windows Me : Utilisateurs Mac OS 9.x :**

Avant de passer aux trois étapes suivantes, commencez par installer ce logiciel, qui vous aidera à configurer et à gérer le disque dur LaCie.

- Les utilisateurs Windows 98 SE et Windows Me doivent installer le logiciel Silverlining 98 et les pilotes USB 2.0.
- Les utilisateurs Mac OS 9.x doivent installer le logiciel Silverlining Pro.

Reportez-vous aux pages suivantes pour plus d'informations.

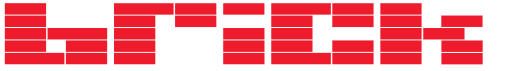

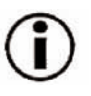

*Utilisateurs Windows 98 SE ou Windows Me uniquement : Installation des pilotes USB 2.0 et du logiciel Silverlining 98 Pour pouvoir commencer à utiliser votre nouveau disque dur LaCie Brick Hi-Speed USB 2.0, installez d'abord les pilotes nécessaires, puis le logiciel Silverlining 98. Pour ce faire, suivez dans l'ordre les différentes étapes indiquées ci-après. Passez*

*ensuite aux étapes correspondant à l'installation du cordon d'alimentation et du câble USB 2.0.*

*Étape 1) Introduisez le CD LaCie Storage Utilities dans le lecteur de CD/DVD de l'ordinateur et ouvrez le disque (Figure 2.2).*

*A) Cliquez deux fois sur le dossier USB 2.0 Drivers Install.*

*B) Cliquez deux fois sur l'icône LaCie\_USB\_Driver\_Install.exe. L'écran LaCie USB2 Storage Driver s'affiche. Cliquez sur Next (Suivant).*

*C) L'installation s'effectue automatiquement.*

**Étape 2)** Ouvrez à nouveau le CD-ROM LaCie Storage Util

*A) Cliquez deux fois sur le dossier Silverlining 98.*

*B) Cliquez deux fois sur l'icône Silverlining98\_Install.exe.*

*C) Silverlining 98 initialise l'écran d'installation.*

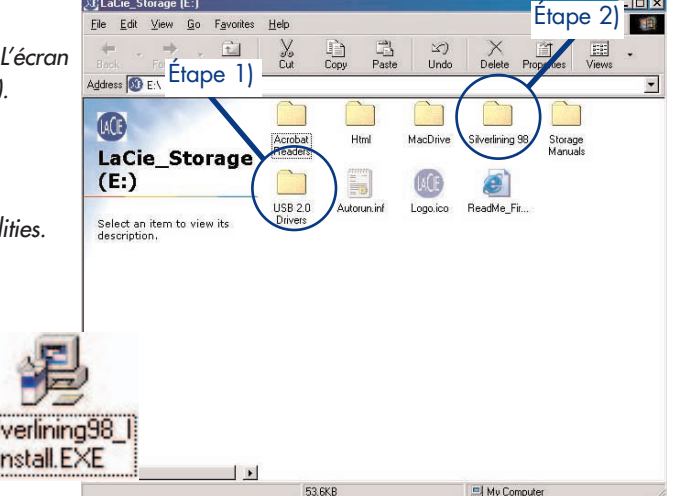

**Figure 2.2**

*E) L'écran Choose Destination Location (Sélection de l'emplacement de destination) apparaît. Pour modifier l'emplacement d'installation du logiciel, cliquez sur le bouton Browse (Parcourir). Si vous préférez conserver le répertoire de destination, ne cliquez pas sur le bouton Browse, laissez simplement le logiciel s'installer à l'emplacement par défaut. Cliquez sur Next (Suivant) pour poursuivre le processus.*

Si

*F) L'écran Start Installation (Démarrer l'installation) apparaît. Cliquez sur Next (Suivant).*

*G) L'installation du logiciel démarre et vous voyez successivement s'afficher les écrans d'installation.*

*H) Finalement, vous verrez apparaître le message "Silverlining 98 has been installed correctly" indiquant que le logiciel a été correctement installé. Cliquez sur Finish pour terminer l'installation.* 

*D) L'écran de bienvenue apparaît. Cliquez sur Next (Suivant).*

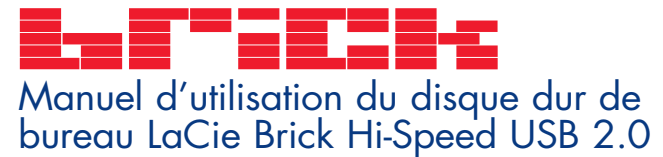

# Connexion du disque **page 9**

## *Utilisateurs Mac OS 9.x uniquement : Installation de Silverlining Pro*

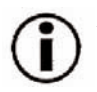

*Avant de connecter le cordon d'alimentation et le câble USB 2.0 au disque dur, vous devez installer Silverlining Pro, logiciel destiné à la gestion du disque dur. Suivez les étapes ci-dessous pour installer les pilotes et logiciels nécessaires à la configuration du disque. Passez ensuite aux étapes d'installation du cordon d'alimentation et du câble USB 2.0.* 

*1) Introduisez le CD LaCie Storage Utilities dans le lecteur de CD/DVD de l'ordinateur.*

*2) Ouvrez l'icône de CD et cliquez deux fois sur le dossier Silverlining Software.*

*3) Cliquez sur l'icône Silverlining Installer (Figure 2.1).*

*4) L'écran Silverlining apparaît. Cliquez sur Continue.*

*5) L'écran Silverlining Read Me apparaît. Lisez les informations suivantes et cliquez sur Continue.* 

*6) L'écran License Agreement (Contrat de licence) apparaît. Cliquez sur Agree (Accepter) pour accepter les termes du contrat et continuer.*

*7) L'écran Installation apparaît. Choisissez entre Easy Install (Installation standard), Custom Install (Installation personnalisée) ou Uninstall (Désinstaller) dans le menu déroulant dans l'angle supérieur gauche de l'écran Installation. Après avoir fait votre choix, cliquez sur Install.*

*8) Une fois l'installation terminée, un message apparaît pour confirmer le succès de l'installation. Passez ensuite à l'étape 1.*

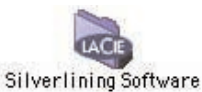

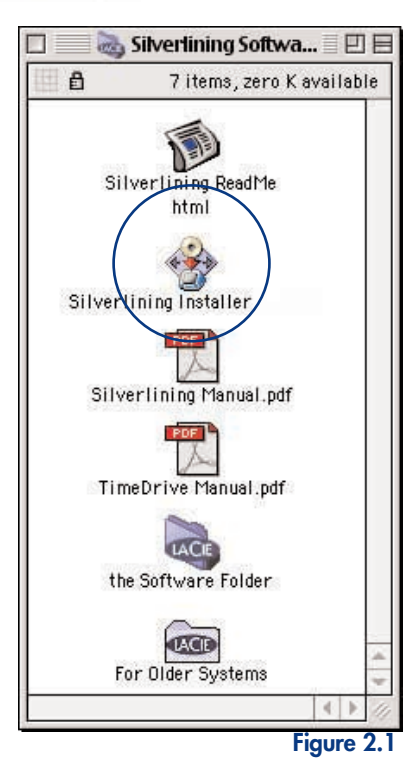

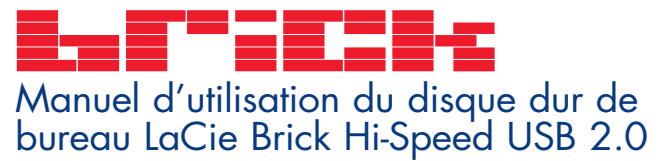

## **Étape 2.1 -**

*Branchement de l'alimentation et mise sous tension du disque*

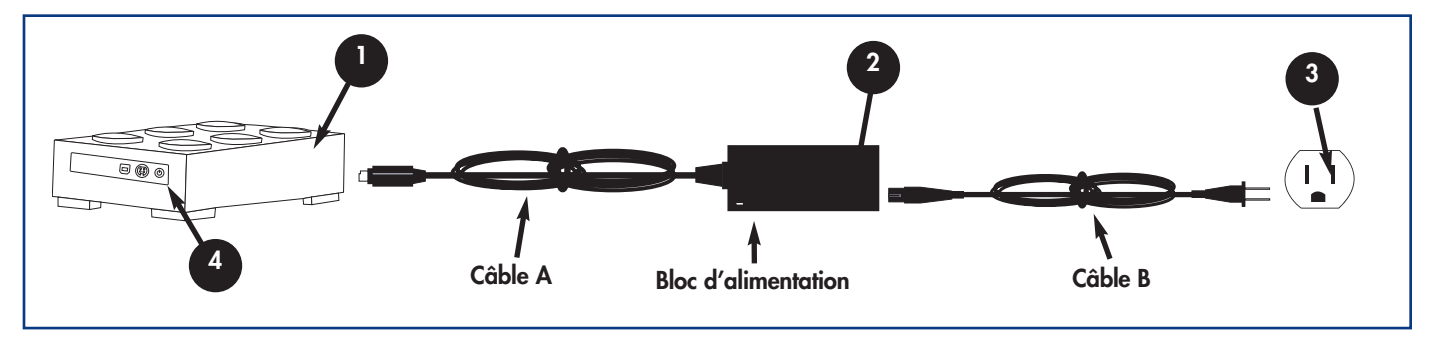

Deux câbles sont fournis avec l'alimentation : l'un (A) se branche sur une prise de courant (prise murale ou régulateur de tension) et l'autre (B) se connecte au disque dur LaCie.

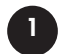

**2**

**3**

**4**

Connectez le câble A au disque dur LaCie.

Connectez une extrémité du câble B au bloc d'alimentation.

Connectez l'autre extrémité du câble B au régulateur de tension ou à une prise secteur.

Pour mettre le disque dur sous tension ou hors tension, utilisez l'interrupteur marche/arrêt.

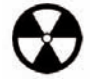

**Avertissement !** *Utilisez exclusivement l'adaptateur secteur fourni avec ce disque LaCie. N'utilisez pas d'alimentation fournie pour un autre disque dur LaCie ou venant d'un autre fabricant. L'utilisation de tout autre câble ou alimentation risquerait d'endommager le disque dur et d'annuler votre garantie. Débranchez toujours l'adaptateur secteur du disque LaCie avant transport. Si vous ne débranchez pas l'adaptateur, vous risquez d'endommager le disque dur et d'entraîner l'annulation de votre garantie.*

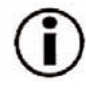

**Remarque importante :** *L'alimentation du disque dur LaCie se réglant automatiquement sur la tension d'entrée (100-240 V), vous pouvez l'utiliser lorsque vous vous déplacez à l'étranger. Pour ce faire, vous devrez peut-être vous procurer un adaptateur secteur approprié. Demandez à votre revendeur ou à l'assistance technique LaCie de vous conseiller sur le choix de l'adaptateur d'alimentation qui convient. LaCie décline toute responsabilité en cas de dommages causés au disque dur par l'emploi d'un adaptateur non approprié. L'utilisation d'un adaptateur non agréé par LaCie annulerait votre garantie.*

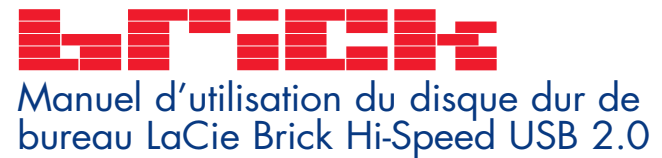

## **Étape 2.2 -**

*Connexion du câble USB 2.0 au disque LaCie et à l'ordinateur*

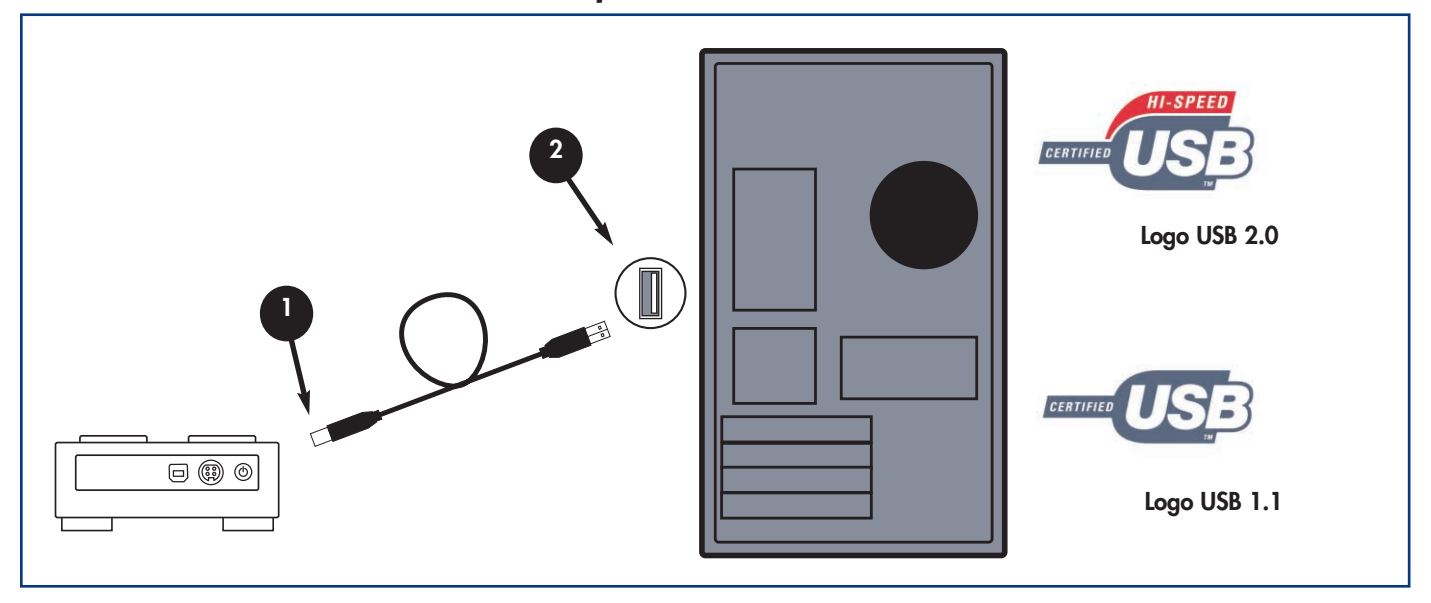

Examinez attentivement le câble USB 2.0 et veillez à aligner correctement les broches avant d'insérer le connecteur dans le port USB à l'arrière du disque ; assurez-vous que le câble est fermement connecté. **1**

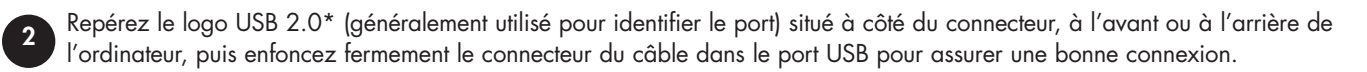

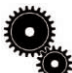

**Note technique :** *Reportez-vous à la section 4.1 Conseils pour l'optimisation des connexions USB 2.0 ; vous y trouverez les instructions sur la procédure à suivre pour déconnecter vos périphériques USB 2.0 et pour obtenir des performances optimales.*

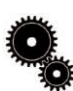

**Note technique :** \**Pour fonctionner à la vitesse de la norme USB 2.0, le disque doit être connecté à un port hôte USB 2.0. S'il est connecté à un port USB 1.1, le disque fonctionnera aux vitesses autorisées par la norme USB 1.1. Pour plus de détails, reportezvous à la section 4.1. Conseils pour l'optimisation des connexions USB 2.0.*

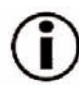

**Remarque importante :** *Utilisateurs Windows : Il faudra peut-être quelques secondes à l'ordinateur pour reconnaître le disque dur et lui affecter une lettre de lecteur.*  NEW VOLUME (E)

*Utilisateurs Mac : Il faudra peut-être quelques secondes avant que le disque dur apparaisse sur le bureau.* Mac OS 9.x Mac OS 10.x

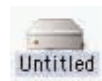

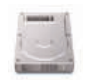

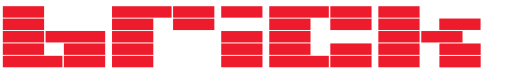

# Utilisation du disque LaCie **page 12**

# **3. Utilisation du disque LaCie**

Une fois le disque dur connecté et reconnu par le système d'exploitation (Windows 98SE, Me, 2000, XP ou Mac OS 9.x ou 10.x), vous pouvez passer à son formatage et son partitionnement. Pour pouvoir stocker des informations sur un disque dur, ce dernier doit être doté d'un système de fichiers et divisé en sections qui contiendront les données que vous y mettrez. Cette opération s'appelle le formatage.

Pour pouvoir utiliser un nouveau disque dur, vous devez d'abord le formater. Le **formatage** d'un disque comprend les opérations suivantes : le système d'exploitation efface toutes les informations préalables à la mise en service du disque, teste le disque pour vérifier que tous les secteurs sont fiables, marque les secteurs défectueux et crée une table d'adresses internes, qui sera ensuite utilisée pour repérer les informations. Après le formatage, la capacité de stockage réellement disponible varie en fonction de l'environnement d'exploitation ; elle est d'environ 10 % inférieure à la capacité avant formatage.

**Remarque importante :** *Tous les disques durs LaCie sont à l'origine formatés en FAT 32 ; par conséquent si vous souhaitez utiliser un autre système de fichiers, il vous faudra reformater le disque. Les informations qui suivent vous aideront à choisir le système de fichiers à utiliser.*

Après formatage du disque, vous avez la possibilité de le diviser en sections, opération que l'on désigne sous le nom de **partitionnement**. Une partition est une division créée dans la capacité totale du disque pour y stocker des fichiers et des données. Vous pouvez, par exemple, créer trois partitions sur le disque : une pour vos documents Word, une pour vos feuilles de calcul et une pour vos fichiers multimédia.

## **Systèmes de fichiers**

Il existe essentiellement trois systèmes de fichiers différents : FAT 32, NTFS et Mac OS Étendu (HFS+).

#### **Utilisez le système FAT 32 si :**

• Vous comptez utiliser le disque à la fois sous Windows et Mac OS 9.x ou 10.x ou vous comptez partager le disque entre Windows 98 SE, Me, 2000 ou XP.

#### **Utilisez le système NTFS si :**

• Vous comptez utiliser le disque uniquement sous Windows 2000 ou Windows XP ; les performances sont généralement meilleures que celles obtenues avec le système FAT 32.

#### **Utilisez le système HFS+ si :**

• Vous comptez utiliser le disque uniquement avec des ordinateurs Macintosh ; les performances sont généralement meilleures que celles obtenues avec le système FAT 32.

Pour plus d'informations, consultez la section 4.2 Systèmes de fichiers.

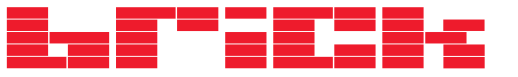

# bureau LaCie Brick Hi-Speed USB 2.0

## **3.1. Formatage et partitionnement du disque dur LaCie Brick Hi-Speed USB 2.0**.

Une fois le disque dur LaCie Brick Hi-Speed USB 2.0 installé, vous pouvez le reformater ou le partitionner en fonction de vos besoins.

#### **3.1.1. Utilisateurs Windows**

- Utilisateurs Windows 98 SE et Me Installez et utilisez le logiciel **LaCie Silverlining 98** fourni avec le disque dur.
- Utilisateurs Windows 2000 et XP Utilisez le **Gestionnaire de disques** fourni comme application native de ces systèmes d'exploitation.

Pour obtenir des instructions détaillées sur l'installation et l'utilisation du logiciel **Silverlining 98**, consultez le manuel du logiciel, que vous trouverez au format PDF sur le CD-ROM LaCie Storage Utilities.

#### **Formatage et partitionnement sous Windows 2000 et Windows XP**

Le processus de formatage et de partitionnement d'un disque sur un ordinateur fonctionnant sous Windows 2000 ou Windows XP s'effectue en deux étapes : (1) installation d'une signature sur le disque et (2) partitionnement/formatage du disque. Ces opérations effacent toutes les données se trouvant sur le disque.

1) Connectez le disque dur à l'ordinateur via le port USB 2.0.

- 2) Cliquez avec le bouton droit sur **Poste de travail**, puis cliquez sur **Gérer**.
- 3) Dans la fenêtre **Gestion de l'ordinateur**, sélectionnez **Gestion des disques** sous le groupe **Stockage**.

4) Si le disque n'a pas encore été formaté, Windows 2000 démarre automatiquement l'**Assistant Écriture de signature** (ou l'**Assistant Écriture d'initialisation** sous Windows XP). Cliquez sur **Suivant**.

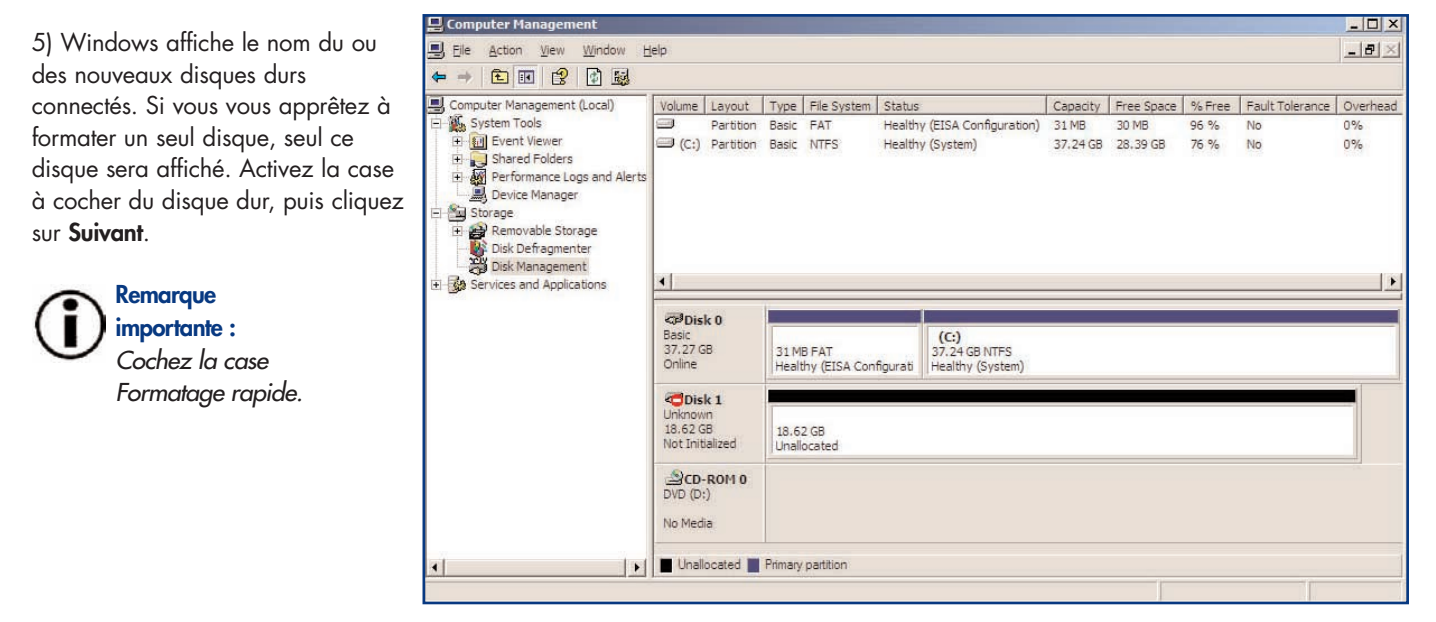

6) Cliquez sur **Terminer** pour quitter l'Assistant.

7) La fenêtre de gestion des disques s'ouvre et un nouveau disque dur est visible. Cliquez avec le bouton droit sur l'espace disponible et sélectionnez **Créer une partition**.

8) Ce choix affiche l'**Assistant de Création de partition**. Cliquez sur **Suivant**.

9) Sélectionnez **Partition principale**. Cliquez sur **Suivant**.

10) Vous devez alors spécifier la taille de la partition. Nous vous recommandons de garder tout l'espace disponible pour cette partition, sauf si vous souhaitez utiliser plusieurs partitions sur le même disque. Cliquez sur **Suivant**.

11) Sélectionnez **Attribuer une lettre de disque** et choisissez la lettre souhaitée pour votre disque. Cliquez sur **Suivant**.

12) Sélectionnez **Formater cette partition**, puis choisissez un système de fichiers :

#### **FAT32**

FAT32 est un système de fichiers compatible avec Windows 98 SE, Windows Me, Windows 2000 et Windows XP ; il a toutefois ses limites. Sous Windows 2000 et Windows XP, vous ne pourrez pas créer de partition supérieure à 32 Go.

#### **NTFS**

NTFS est un système de fichiers plus récent, compatible uniquement avec Windows NT, Windows 2000 et Windows XP. Il est moins limité que le système FAT 32 et permet de créer une partition supérieure à 32 Go.

**Remarque importante :** *Reportez-vous à la section 4.2. Systèmes de fichiers, pour plus de détails sur les différences entre les deux systèmes.*

13) Cliquez sur **Suivant**.

14) Cliquez sur **Terminer**.

15) Le **Gestionnaire de disques** va créer la partition et démarrer le formatage du disque. Une fois l'opération terminée, fermez le **Gestionnaire de disques** ; votre nouveau disque est prêt.

![](_page_14_Picture_149.jpeg)

![](_page_14_Picture_17.jpeg)

![](_page_14_Picture_18.jpeg)

![](_page_14_Picture_19.jpeg)

![](_page_15_Picture_0.jpeg)

#### **3.1.2. Utilisateurs Mac**

- Mac OS 9.x Installez et utilisez le logiciel **LaCie Silverlining Pro**, fourni avec le disque dur.
- Mac OS 10.x Employez l'**Utilitaire de disque Apple**, qui est une application native du système d'exploitation.

Pour obtenir des instructions détaillées sur l'installation et l'utilisation de **Silverlining Pro**, consultez le manuel du logiciel, disponible au format PDF sur le CD-ROM LaCie Storage Utilities.

#### **Formatage et partitionnement sous Mac OS 10.x**

![](_page_15_Picture_7.jpeg)

**Avertissement !** *Les opérations de formatage et de partitionnement effaceront toutes les données stockées sur le disque. Par conséquent, si celui-ci contient des informations que vous souhaitez conserver, faites une sauvegarde de ces données avant d'aller plus loin.*

1) Connectez le disque dur à l'ordinateur via le port USB 2.0.

- 2) Une fois le disque dur monté sur le bureau, sélectionnez le menu **Aller** dans la **barre de menus**.
- 3) Dans le menu **Aller**, cliquez sur **Applications**.
- 4) Dans le menu **Applications**, ouvrez le dossier **Utilitaires** et cliquez deux fois sur **Utilitaire de disque** à partir du dossier **Utilitaires**.

5) La fenêtre **Utilitaire de disque** apparaît. Sur le côté gauche de la fenêtre est affichée une liste des disques durs présents. Vous devez voir notamment un volume représentant votre disque dur interne et un autre libellé LaCie.

6) Sélectionnez le disque LaCie, puis cliquez sur l'onglet **Partition**.

7) À partir du bouton **Configuration de volume**, cliquez sur le menu déroulant commençant par **Actuel** pour indiquer en combien de partitions diviser le disque (Mac OS 10.x permet de créer jusqu'à 8 partitions). Pour personnaliser la taille des partitions, vous pouvez utiliser le curseur de réglage dans la zone **Configuration de volume**.

![](_page_15_Picture_149.jpeg)

![](_page_16_Picture_0.jpeg)

# Utilisation du disque LaCie **page 16**

8) Dans la section **Informations sur le volume**, spécifiez un nom pour chaque partition, choisissez le format du volume (Mac OS Étendu, Mac OS Standard ou UNIX File System) et indiquez la taille du volume.

![](_page_16_Picture_3.jpeg)

**Remarque importante :** *Reportez-vous à la section 4.2. Systèmes de fichiers, pour plus de détails sur les différences entre les deux systèmes.*

**Remarque importante :** *Si vous n'avez pas de raison particulière d'utiliser le système de fichiers UFS (UNIX File System), Apple recommande d'utiliser le format Mac OS Étendu, plus familier pour les utilisateurs Macintosh.*

9) Dans la section **Options**, cochez l'option **Installer les gestionnaires Mac OS 9** si vous prévoyez de partager le disque entre Mac OS 9.x et Mac OS 10.x.

10) Après avoir défini le format du volume, le nombre et la taille des partitions ainsi que les options, cliquez sur **OK**. Le message suivant apparaît : "Attention ! L'enregistrement du nouveau volume effacera tout volume existant. Cette opération est IRRÉVERSIBLE. Êtes-vous sûr de vouloir continuer ?" Cliquez sur **Partition** pour continuer la procédure.

11) Mac OS 10.x va ensuite configurer automatiquement le disque avec les partitions et le format de volume que vous avez sélectionnés et votre disque sera ensuite prêt à l'emploi.

![](_page_17_Picture_0.jpeg)

# **4. Informations utiles**

## **4.1. Conseils pour l'optimisation des connexions USB 2.0**

Ces informations techniques vous apporteront quelques notions supplémentaires sur le fonctionnement du disque LaCie et un certain nombre de conseils pratiques :

#### **4.1.1 Présentation de la norme USB 2.0**

La nouvelle norme USB 2.0 offre une bande passante supérieure pour les périphériques à haut débit comme les disques durs externes, les scanners ultra rapides et les graveurs de CD-RW. La norme USB 2.0 permet en effet d'obtenir des taux de transfert atteignant 480 Mo/s, tout en conservant la compatibilité ascendante avec les périphériques USB 1.1.

La norme USB 2.0 peut également être utilisée pour connecter des ports et des périphériques USB 1.1 basse vitesse : caméras numériques, scanners, modems, claviers, souris, manettes de jeux et imprimantes. Dans le système USB 2.0, il n'est pas nécessaire de mettre à jour les périphériques USB existants ni d'actualiser les performances des dispositifs moins rapides, ils fonctionneront comme des dispositifs USB 1.1.

#### **Câbles et connecteurs USB**

Votre disque dur LaCie est livré avec un câble certifié USB 2.0, qui vous garantit des performances de transfert de données maximales lorsque le disque est connecté à un port USB 2.0. Ce câble peut également être utilisé pour une connexion à un port USB 1.1 mais les performances du disque dur seront alors limitées aux taux de transfert USB 1.1.

Il existe également différents types de connexion USB, comme le connecteur mini-USB ou le connecteur standard (type B). Assurez-vous que l'ordinateur est équipé du type de connecteur approprié. Contactez votre revendeur ou l'assistance technique LaCie pour plus d'informations.

#### **Cartes bus USB 2.0 et performances**

Pour bénéficier des nouvelles performances de la norme USB 2.0, l'ordinateur doit être équipé d'une carte d'interface USB 2.0 (comme la carte LaCie PCI USB 2.0, vendue séparément) ainsi que des pilotes correspondants. Ces cartes bus, qui comportent un ou plusieurs ports USB, sont fournies avec des disques USB 2.0 spéciaux qui permettent à l'ordinateur de contrôler la carte. Ces pilotes doivent être installés pour que les périphériques USB 2.0 connectés au port fonctionnent à leurs vitesses correctes. Pour obtenir des instructions d'installation, reportez-vous à la documentation fournie avec la carte bus.

LaCie livre uniquement les pilotes USB 2.0 destinés à ses périphériques et ne fournit pas de pilotes pour les cartes d'autres constructeurs. Pour vous procurer les pilotes correspondant à votre carte d'interface, consultez le site Internet du fabricant de la carte.

![](_page_17_Figure_14.jpeg)

![](_page_17_Figure_15.jpeg)

### **4.1.2. Déconnexion de périphériques USB 2.0**

Les périphériques externes USB 2.0 se connectent à chaud grâce à la fonctionnalité Plug & Play. Ceci signifie que vous pouvez connecter ou déconnecter le disque dur même lorsque l'ordinateur est en marche. Néanmoins, pour éviter toute défaillance du système, il est important de respecter les étapes suivantes lors de la déconnexion du périphérique USB 2.0.

### *Utilisateurs Windows*

**Remarque importante : Utilisateurs Windows 98 SE :** *Si vous avez installé Windows Storage Supplement Update, vous devrez démonter l'icône de disque dur avant de le déconnecter ou de le mettre hors tension. Si vous n'avez pas installé cette mise à jour, déconnectez simplement le périphérique lorsqu'il n'est pas actif. Il n'est pas nécessaire de le démonter.*

1) Dans la **barre d'état système** (située en bas de l'écran, à droite), cliquez sur l'icône **Éjecter** (une image représentant une petite flèche verte sur un appareil).

2) Un message s'affiche, détaillant les périphériques contrôlés par l'icône **Éjecter**. Il indique "Supprimer en toute sécurité". Cliquez sur ce message.

3) Le message ci-dessous apparaît. "Vous pouvez retirer le matériel en toute sécurité" (ou un message similaire). Vous pouvez maintenant déconnecter le disque dur en toute sécurité.

#### *Utilisateurs Mac*

Vous devez démonter le disque dur avant de le déconnecter ou de le mettre hors tension. Pour ce faire, vous avez le choix entre deux méthodes :

- Faites glisser l'icône du disque dur vers la corbeille.
- Démarrez Silverlining Pro, sélectionnez le disque dur, puis cliquez sur Démonter.

Vous pouvez maintenant déconnecter le disque dur.

![](_page_18_Picture_13.jpeg)

![](_page_18_Picture_14.jpeg)

![](_page_18_Picture_15.jpeg)

![](_page_18_Picture_16.jpeg)

![](_page_19_Picture_0.jpeg)

### Informations utiles **page 19**

#### **4.1.3. Transferts de données**

Ces transferts sont des flux de données accomplissant une tâche, généralement liée au déplacement de données du support de stockage vers la mémoire RAM de l'ordinateur ou entre les périphériques de stockage. Lors des transferts de données, il est préférable d'attendre un petit moment avant de démarrer d'autres applications sur le même port USB 2.0. Des anomalies peuvent se produire avec des ordinateurs dotés de contrôleurs\* USB 2.0 non compatibles avec les normes OHCI (Open Host Controller Interface). Nous ne pouvons pas garantir un fonctionnement correct à 100 % si votre configuration est différente. Dans ce cas, il est possible que vous rencontriez des problèmes non encore résolus. Procédez alors de la manière suivante :

1) Vérifiez que le câble USB 2.0 est fermement fixé à chaque extrémité (côté périphérique et côté ordinateur). Si vous utilisez un câble USB 2.0 autre que celui fourni avec votre disque LaCie, vérifiez qu'il est certifié USB 2.0. Le câble fourni par LaCie est certifié USB 2.0.

![](_page_19_Picture_5.jpeg)

**Avertissement !** *Ne connectez pas les câbles USB 2.0 de manière à former un anneau avec les périphériques. Notez également que vous n'avez pas besoin de terminateurs avec les périphériques USB 2.0 et que les connecteurs USB 2.0 inutilisés doivent rester vides.*

2) Vérifiez que l'alimentation électrique et la connexion à la terre sont correctement raccordées.

3) Débranchez le câble USB 2.0 de l'ordinateur. Attendez 30 secondes. Reconnectez le câble.

![](_page_19_Picture_9.jpeg)

**Note technique : \****Contrôleur - Composant ou carte électronique (désignée alors sous le nom de "carte contrôleur") qui permet à un ordinateur de communiquer avec certains périphériques ou de les gérer. Un contrôleur externe est une carte d'extension qui occupe l'un des logements libres (PCI ou PCMCIA, par exemple) à l'intérieur de l'ordinateur et qui permet la connexion d'un périphérique (graveur de CD-RW, disque dur, scanner ou imprimante) à l'ordinateur. Si votre ordinateur n'est pas équipé d'une carte contrôleur USB 2.0, vous pouvez vous procurer une carte bus LaCie. Pour plus d'informations, adressez-vous à votre revendeur ou à l'assistance technique LaCie (6. Assistance technique).* 

![](_page_20_Picture_0.jpeg)

## **4.2 Systèmes de fichiers**

#### **4.2.1. Utilisateurs Windows**

Il existe globalement deux formats de système de fichiers pour les ordinateurs Windows : **FAT 32** et **NTFS**. Les informations suivantes devraient vous aider à déterminer plus facilement le système de fichiers qui convient.

#### **FAT 32**

FAT est l'acronyme de File Allocation Table (table d'allocation de fichiers), une notion qui remonte aux débuts de la programmation DOS. À l'origine, le format FAT ne fonctionnait que sur 16 bits mais, dès la deuxième version de Windows 95, elle est passée à 32 bits, d'où le nom de FAT 32. En théorie, avec la FAT 32, la taille des volumes peut varier de 1 Mo à 2 To. Il s'agit du système de fichiers natif de Windows 98 et de Windows ME, mais il est également pris en charge par Windows 2000 et XP. Toutefois, lorsque le système FAT 32 est utilisé avec Windows 2000 et XP, la taille des volumes est limitée à 32 Go (par l'utilitaire de partitionnement de Windows, c'est-à-dire le Gestionnaire de disques) et la taille des fichiers est limitée à 4 Go.

#### **NTFS**

NTFS est l'acronyme de New Technology Filing System (système de fichiers nouvelle technologie). Il s'agit du système de fichiers natif de Windows NT, Windows 2000 et Windows XP. Le système NTFS offre diverses fonctionnalités non disponibles avec le système FAT 32, notamment la compression de fichiers, le cryptage, les permissions d'accès et l'audit, ainsi que les fonctionnalités RAID 5 et la possibilité d'exploiter des disques en miroir. La taille de volume minimum prise en charge par le système NTFS est de 10 Mo, avec un maximum de 2 To ; la taille des fichiers n'est pas limitée. Seuls les systèmes Windows NT, Windows 2000 et XP peuvent accéder directement (et non par l'intermédiaire de partages) aux volumes créés dans NTFS, sans nécessité d'utiliser des produits complémentaires.

#### **Règles générales pour choisir entre les systèmes FAT 32 et NTFS**

#### **Utilisez le système FAT 32 si :**

• Vous souhaitez accéder à vos données à partir de tout système d'exploitation : le système FAT 32 est compatible avec Windows 98 SE, Me, 2000, XP, NT, Mac OS 9.x et Mac OS 10.x.

• Vous comptez utiliser le mode de double amorçage pour démarrer l'ordinateur avec un second système d'exploitation autre que Windows NT ou Windows 2000.

• Vous pensez avoir besoin de la fonctionnalité de double amorçage en aval. Une fois que vous avez converti un volume FAT 32 en NTFS, il n'est plus possible de revenir en arrière. Vous pouvez faire une conversion de FAT 32 vers NTFS, mais pas l'inverse.

#### **Utilisez le système NTFS si :**

- Vous souhaitez optimiser les performances du disque sous Windows 2000 ou XP.
- Vous souhaitez crypter des fichiers, affecter des permissions à des fichiers ou auditer des fichiers pour y accéder.
- Vous vous apprêtez à formater des partitions d'une taille supérieure à 32 Go.
- Vous aurez à stocker des fichiers d'une taille supérieure à 4 Go.
- Vous avez besoin d'un système de fichiers permettant l'exploitation de disques en miroir ou la configuration RAID 5.

![](_page_21_Picture_0.jpeg)

#### **4.2.2. Utilisateurs Mac**

#### **Utilisateurs Mac OS 9.x :**

Avec Silverlining Pro, vous avez la possibilité de formater le disque dur dans l'un de deux systèmes de fichiers (pour plus d'instructions, consultez le manuel d'utilisation de Silverlining, dans le dossier Silverlining) : HFS (Mac OS Standard) et HFS+ (Mac OS Étendu).

**Remarque importante :** *Si vous avez l'intention d'utiliser le disque dur dans les environnements Mac et Windows, il est préférable de conserver le format FAT 32.*

**Utilisateurs Mac OS 10.x :** Pour le formatage du disque, vous avez le choix entre quatre formats : Mac OS Standard (HFS), Mac OS Étendu (HFS+), système de fichiers MS-DOS et système de fichiers UNIX (UFS).

#### **HFS - Mac OS Standard**

Mac OS Standard correspond au système de fichiers utilisé par Mac OS 8.0 et versions antérieures. Ce n'est plus un système de fichiers adapté aux environnements récents, Mac OS Étendu est plus performant. Utilisez Mac OS Standard uniquement si vous créez un volume d'une taille inférieure à 32 Mo avec un Macintosh équipé d'un processeur 680X0 ou que vous créez une structure de fichiers qui sera utilisée par un ordinateur fonctionnant sous Mac OS 8.0 ou une version antérieure.

#### **HFS+ - Mac OS Étendu**

Mac OS Étendu correspond au système de fichiers utilisé par Mac OS 8.1 et versions ultérieures. HFS+ est une optimisation de l'ancien système de fichiers HFS, qui permet d'exploiter l'espace disque de manière plus efficace. À partir du système HFS, le nombre maximal de blocs a été augmenté pour passer de 65 536 à 4,29 milliards. Avec HFS+, vous n'êtes plus limité par la taille des blocs.

#### **Système de fichiers MS-DOS**

C'est le système de fichiers Microsoft, que l'on connaît généralement sous le nom de FAT 32. Utilisez ce système de fichiers si vous avez l'intention d'utiliser le disque dur LaCie dans les environnements Mac et Windows.

#### **Système de fichiers UNIX**

Système de fichiers propre à UNIX - à utiliser de préférence par les utilisateurs qui développent des applications UNIX à partir de Mac OS 10.x. Si vous n'avez pas de raison particulière d'utiliser le système de fichiers UFS (UNIX File System), il est préférable d'employer le format Mac OS Étendu (HFS+), plus familier pour les utilisateurs Macintosh.

![](_page_22_Picture_0.jpeg)

# Dépannage **page 22**

# **5. Dépannage**

Si votre disque LaCie ne fonctionne pas correctement, reportez-vous à la liste de contrôle ci-dessous pour essayer de déterminer l'origine du problème. Si, après avoir revu tous les points énoncés dans la liste de contrôle, vous n'avez pas pu résoudre ce problème de fonctionnement, consultez la rubrique des questions/réponses régulièrement publiées sur notre site Web **[www.lacie.com](http://www.lacie.com)**. Vous pouvez y trouver une réponse à votre problème particulier. Nous vous invitons également à consulter les pages intitulées Drivers pour télécharger les dernières mises à jour des pilotes.

Si, toutefois, vous avez besoin d'une aide complémentaire, contactez votre revendeur ou l'assistance technique LaCie (voir la section 6. Assistance technique pour plus de détails).

#### *Actualisation du manuel*

LaCie s'efforce de vous fournir les manuels d'utilisation les plus à jour et les plus complets possibles. Notre objectif est avant tout de vous offrir une documentation conviviale et simple pour vous aider à installer votre nouveau matériel et à en maîtriser rapidement les diverses fonctions.

Si votre manuel ne correspond pas exactement à la configuration du produit que vous avez acheté, nous vous invitons à consulter notre site Web et à télécharger la version la plus récente.

![](_page_22_Picture_153.jpeg)

![](_page_23_Picture_0.jpeg)

**Problème rencontré**

#### **Questions à se poser**

**Le disque n'est pas reconnu.**

Les pilotes USB sont-ils correctement installés et activés ?

#### **Solutions possibles**

**Utilisateurs Mac : Ouvrez Informations Système Apple, puis** cliquez sur l'onglet **Périphériques et volumes**. Si votre disque ne figure pas dans la liste, vérifiez les câbles et référez-vous aux autres solutions de dépannage présentées dans ce tableau.

![](_page_23_Picture_9.jpeg)

**Note technique : Utilisateurs Mac :** *Apple améliore constamment la prise en charge des mécanismes d'entraînement dans OS 10.x. Pour être certain de bénéficier de la prise en charge la plus récente, effectuez une mise à jour vers le système d'exploitation OS 10.x. Pour accéder aux dernières mises à jour et mises à niveau, déroulez le menu Pomme, puis cliquez sur Préférences système. Dans la section Système, cliquez sur Mise à jour des logiciels, puis sur Rechercher. L'ordinateur se connecte ensuite automatiquement à Internet pour accéder aux dernières mises à jour d'Apple.*

![](_page_23_Picture_11.jpeg)

**Note technique : Utilisateurs Windows :** *Microsoft publie régulièrement des mises à jour de pilotes et des programmes de corrections pour ses systèmes d'exploitation. Pour plus d'informations, consultez le site Web de Microsoft, support.microsoft.com.*

**Utilisateurs Windows 98 SE et Me :** Utilisez la commande **Démarrer** > **Paramètres** > **Panneau de configuration** > **Système** > **Gestionnaire de périphériques** > **Contrôleur USB** > cliquez sur le signe + en regard de l'icône du contrôleur et vérifiez que le disque figure dans la liste.

**Utilisateurs Windows 2000 :** Utilisez la commande **Démarrer** > **Paramètres** > **Panneau de configuration** > **Système** > onglet **Matériel** > bouton **Gestionnaire de périphériques** > **Contrôleur USB** > cliquez sur le signe + en regard de l'icône du contrôleur et vérifiez que le disque figure dans la liste.

**Utilisateurs Windows XP :** Utilisez la commande **Démarrer** > **Panneau de configuration** > **Performances et maintenance** > **Système** > onglet **Matériel** > bouton **Gestionnaire de périphériques** > **Contrôleur USB** > cliquez sur le signe + en regard de l'icône du contrôleur et vérifiez que le disque figure dans la liste.

Existe-t-il un conflit avec d'autres extensions ou pilotes de périphérique ?

Si votre disque n'est pas indiqué dans la liste, vérifiez les câbles et référez-vous aux autres solutions de dépannage présentées dans ce tableau.

Contactez l'assistance technique LaCie. Pour plus de détails, voir la section 6. Assistance technique.

![](_page_24_Picture_0.jpeg)

![](_page_24_Picture_160.jpeg)

![](_page_25_Picture_0.jpeg)

![](_page_25_Picture_182.jpeg)

![](_page_25_Picture_4.jpeg)

**Note technique :** *Du point de vue technique, vous pouvez connecter jusqu'à 127 périphériques sur un même bus USB. Mais, audelà de deux périphériques, vous devez utiliser un concentrateur pour effectuer de nouvelles connexions. Un concentrateur se connecte directement sur un port USB de l'ordinateur et comporte généralement de 4 à 7 branchements en sortie qui permettent de connecter autant de périphériques. L'une des principales fonctions du concentrateur est de régénérer les signaux qui perdent une partie de leur puissance lorsqu'ils sont transmis via le câble USB. En connectant un autre concentrateur à un connecteur du premier concentrateur, vous pouvez raccorder une nouvelle série de périphériques et ainsi de suite, jusqu'à un maximum de 127.*

*Vous pouvez utiliser vos périphériques USB 2.0 avec des concentrateurs USB 1.1 mais, dans ce cas, les périphériques seront limités aux niveaux des performances de la norme USB 1.1. La norme USB 2.0 offrant une compatibilité ascendante, vous pourrez connecter des périphériques USB 1.1 sur des concentrateurs USB 2.0 ; cependant les périphériques USB 1.1 conserveront leur niveau de performances normal (soit 12 Mb/s).*

*Concrètement, les utilisateurs désirant bénéficier du débit USB 2.0 devront connecter des équipements USB 2.0 aux deux extrémités d'un concentrateur 2.0 pour pouvoir fonctionner en mode grande vitesse. D'un côté, le contrôleur USB 2.0 de l'ordinateur prend en charge le processus d'énumération et de la gestion de l'alimentation. De l'autre côté, les circuits USB 2.0 doivent être directement connectés au concentrateur racine ou via un concentrateur USB 2.0.* 

*Certains concentrateurs ne comportent pas d'alimentation et d'autres sont auto-alimentés. Lorsque vous choisissez un concentrateur, utilisez de préférence un type auto-alimenté, car ces concentrateurs sont équipés d'un adaptateur secteur. Les concentrateurs les plus puissants fournissent 0,5 A de puissance sur chaque port. Si vous achetez un concentrateur, vérifiez qu'il prend en charge la commutation par port. Cette fonction évite de geler toute la chaîne de périphériques si l'un d'eux ne fonctionne pas correctement ou est en panne.*

![](_page_25_Picture_9.jpeg)

**Remarque importante :** *Évitez d'utiliser les connecteurs USB que l'on trouve sur certains périphériques comme les claviers. Il s'agit de connecteurs passifs (ou à passage direct) qui entraînent une perte de puissance et un fonctionnement instable.*

**Remarque importante :** *Utilisez uniquement des câbles USB d'une longueur inférieure à 5 mètres. Les câbles plus longs provoquent un dysfonctionnement des périphériques en raison d'une trop grande déperdition du signal électrique.*

![](_page_26_Picture_0.jpeg)

# Assistance technique **page 26**

# **6. Assistance technique**

#### **Avant de contacter l'assistance technique**

1) Lisez les manuels et passez en revue la section Dépannage.

2) Tentez d'identifier le problème. Si possible, débranchez tout autre périphérique externe, à l'exception du nouveau disque et vérifiez le branchement des câbles.

Si vous avez vérifié tous les points indiqués dans la liste de contrôle de dépannage et que le disque LaCie ne fonctionne toujours pas correctement, contactez-nous par l'intermédiaire du lien hypertexte qui vous conduira sur notre site d'assistance technique. Avant de nous contacter, installez-vous devant l'ordinateur et vérifiez que vous disposez des informations ci-dessous.

- Numéro de série du disque LaCie
- Système d'exploitation (Mac OS ou Windows) et version
- Marque et modèle de l'ordinateur
- Nom des lecteurs de CD ou de DVD installés sur l'ordinateur
- Quantité de mémoire installée
- Noms de tous les autres périphériques installés sur l'ordinateur

![](_page_26_Figure_13.jpeg)

**Étiquette du numéro de série**

![](_page_27_Picture_0.jpeg)

# Assistance technique **page 27**

# **Assistance technique LaCie**

**LaCie Asie, Singapour et Hong Kong** Contact : <http://www.lacie.com/asia/contact>

**LaCie Belgique** Contact : <http://www.lacie.com/be/contact/>

**LaCie Danemark** Contact : <http://www.lacie.com/dk/contact/>

**LaCie France** Contact : <http://www.lacie.com/fr/contact/>

**LaCie Italie** Contact : <http://www.lacie.com/it/contact/>

**LaCie Pays-Bas** Contact : <http://www.lacie.com/nl/contact/>

**LaCie Espagne** Contact : <http://www.lacie.com/es/support/request>

**LaCie Suisse** Contact : <http://www.lacie.com/chfr/contact>

**LaCie États-Unis** Contact : <http://www.lacie.com/contact/>

### **LaCie Australie**

Contact · <http://www.lacie.com/au/contact/>

**LaCie Canada** Contact : <http://www.lacie.com/caen/contact/>(anglais)

**LaCie Finlande** Contact · <http://www.lacie.com/fi/contact>

**LaCie Allemagne** Contact : <http://www.lacie.com/de/contact/>

**LaCie Japon** Contact : <http://www.lacie.co.jp>

**LaCie Norvège** Contact · <http://www.lacie.com/no/contact/>

**LaCie Suède** Contact: <http://www.lacie.com/se/contact/>

**LaCie Royaume-Uni et Irlande** Contact : <http://www.lacie.com/uk/support/request>

**LaCie Grand Export** Contact · <http://www.lacie.com/intl/contact/>

![](_page_28_Picture_0.jpeg)

### Garantie **page 28**

# **7. Garantie**

LaCie garantit votre disque contre tout défaut de pièces et de main d'œuvre, dans des conditions normales d'utilisation, pour la période spécifiée sur votre certificat de garantie. Si ce produit présente des défauts de fonctionnement pendant la période de garantie, LaCie choisira de réparer ou de remplacer le disque défectueux.

Cette garantie s'annule si :

- Le disque a été stocké ou utilisé dans des conditions d'utilisation ou d'entretien anormales ;
- Le disque a été réparé, modifié ou altéré, sauf si cette réparation, modification ou altération a été expressément autorisée par écrit par LaCie ;
- Le disque a été endommagé du fait d'une utilisation abusive, d'une négligence, d'un choc électrique, d'une défaillance électrique, d'un emballage inadéquat ou d'un accident ;
- Le disque n'a pas été correctement installé ;
- Le numéro de série du disque est illisible ou manquant ;
- La pièce cassée est une pièce de rechange, par exemple un tiroir de chargement, etc. ;
- Le système de fermeture inviolable du boîtier du disque est cassé.

LaCie et ses fournisseurs déclinent toute responsabilité en cas de perte de données liée à l'utilisation de ce matériel et pour tout problème pouvant en résulter.

LaCie ne saurait en aucun cas être tenue responsable des dommages directs, particuliers ou indirects, tels que, non exclusivement, les dommages ou pertes de biens ou de matériels, les pertes de profit ou de revenu, le coût du remplacement des biens ou les frais ou inconvénients résultant d'interruptions de service.

Toute perte, détérioration ou destruction éventuelle de données consécutive à l'utilisation d'un disque LaCie est de l'entière responsabilité de l'utilisateur. En aucun cas LaCie ne pourra être tenue pour responsable en cas de problème de récupération ou de restauration des données.

Nul ne pourra, en aucun cas, se prévaloir d'une indemnisation supérieure au prix d'achat versé pour ce disque.

Pour obtenir l'application de la garantie, contactez l'assistance technique LaCie. Il vous sera sans doute demandé le numéro de série de votre produit LaCie, ainsi qu'une preuve d'achat de ce dernier afin de vérifier que le disque est toujours sous garantie.

Tout disque renvoyé à LaCie doit être correctement conditionné dans son emballage d'origine et expédié en port payé.

Inscrivez-vous en ligne au service gratuit d'assistance technique : **[www.lacie.com/register](http://www.lacie.com/register)**